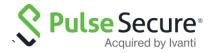

# Microsoft Azure Active Directory as SAML IdP with Pulse Connect Secure

Deployment Guide

Release 9.1R10

Document Revision 3.0

Published Date February 2021

Pulse Secure, LLC 2700 Zanker Road, Suite 200 San Jose CA 95134

#### https://www.pulsesecure.net

Pulse Secure and the Pulse Secure logo are trademarks of Pulse Secure, LLC in the United States. All other trademarks, service marks, registered trademarks, or registered service marks are the property of their respective owners.

Pulse Secure, LLC assumes no responsibility for any inaccuracies in this document. Pulse Secure, LLC reserves the right to change, modify, transfer, or otherwise revise this publication without notice.

Products made or sold by Pulse Secure or components thereof might be covered by one or more of the following patents that are owned by or licensed to Pulse Secure: U.S. Patent Nos. 5,473,599, 5,905,725, 5,909,440, 6,192,051, 6,333,650, 6,359,479, 6,406,312, 6,429,706, 6,459,579, 6,493,347, 6,538,518, 6,538,899, 6,552,918, 6,567,902, 6,578,186, and 6,590,785.

Microsoft Azure Active Directory as SAML IdP with Pulse Connect Secure - Deployment Guide

The information in this document is current as of the date on the title page.

#### **END USER LICENSE AGREEMENT**

The Pulse Secure product that is the subject of this technical documentation consists of (or is intended for use with) Pulse Secure software. Use of such software is subject to the terms and conditions of the End User License Agreement ("EULA") posted at <a href="https://www.pulsesecure.net/support/EULA">https://www.pulsesecure.net/support/EULA</a>. By downloading, installing or using such software, you agree to the terms and conditions of that EULA.

# **Revision History**

| Revision and<br>Date | Added/Updated<br>/Removed | Remarks                                                  |
|----------------------|---------------------------|----------------------------------------------------------|
| 3.0, February 2021   | Updated                   | Updated the document with the latest MS Azure navigation |
| 2.0, February 2019   | Updated                   | Updated the document with the latest MS Azure navigation |
| 1.0, May 2018        | Initial release           |                                                          |

# Table of Contents

| Revision History                                             | 3  |
|--------------------------------------------------------------|----|
| Introduction                                                 | 6  |
| Prerequisites                                                | 6  |
| Configurations                                               | 6  |
| Microsoft Azure Active Directory Configuration               |    |
| Setting Up PCS as Enterprise Application                     |    |
| Configuring Single Sign-on Settings                          | 9  |
| Assigning User to Application                                | 11 |
| Pulse Connect Secure Configuration                           |    |
| Configuring Azure Active Directory as SAML Metadata Provider | 13 |
| Configuring SAML Authentication Server                       | 15 |
| End-User Flow                                                |    |
| Access through Browser (SP Initiated SSO)                    | 17 |
| Troubleshooting                                              |    |
| References                                                   | 18 |
| Requesting Technical Support                                 | 18 |

# List of Figures

| Figure 1: Azure Services - Enterprise applications   |    |
|------------------------------------------------------|----|
| Figure 2: Azure AD - Enterprise applications         | 7  |
| Figure 3: Azure AD - Select Pulse Secure Application |    |
| Figure 4: Azure AD – Create Pulse Secure Application | 8  |
| Figure 5: Azure AD - Single Sign-on settings         | 9  |
| Figure 6: Single Sign-on method                      |    |
| Figure 6: Azure AD - Pulse Connect Secure settings   | 10 |
| Figure 7: Azure AD - User attributes                 | 11 |
| Figure 8: Azure AD - Assign user to application      | 11 |
| Figure 9: Azure AD - Add user                        | 12 |
| Figure 10: PCS: SAML Configuration                   | 13 |
| Figure 11: PCS: Azure AD as SAML IdP in PCS          |    |
| Figure 12: PCS: Select Identity Provider role        | 14 |
| Figure 13: PCS: Authentication server selection      | 15 |
| Figure 14: PCS: SAML Server settings                 | 15 |
| Figure 15: PCS: SSO Method settings                  | 16 |

#### Introduction

This document describes how to set up Pulse Connect Secure for SP-initiated SAML authentication using the Microsoft Azure Active Directory as the SAML IdP. It also describes the user experience with Web browser and Pulse Secure Client access methods.

# Prerequisites

Ensure you have the following:

- Administrative access to the <u>Azure Management Portal</u>
  - Azure subscription that includes Active Directory
- Pulse Connect Secure appliance running 8.2R1 or later

## Configurations

The set up includes the following process steps:

- Microsoft Azure Active Directory Configuration
- Pulse Connect Secure Configuration

## Microsoft Azure Active Directory Configuration

This section covers the configurations required on Microsoft Azure AD. Microsoft Azure AD configurations include:

- Setting Up PCS as Enterprise Application
- Configuring Single Sign-on Settings
- Assigning User to Application

#### Setting Up PCS as Enterprise Application

Perform the following steps:

- 1. Log into the Azure Management Portal.
- 2. On the Azure Services page, select **Azure Active Directory**.

Figure 1: Azure Services - Enterprise applications

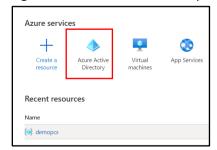

- 3. On the left pane, select Enterprise applications.
- 4. In the Enterprise applications page, click **New application**.

Figure 2: Azure AD - Enterprise applications

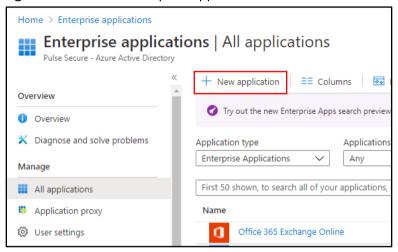

5. In the Browse Azure AD Gallery page, search with keyword **Pulse Secure**, and then select **Pulse Secure PCS** from the search result.

Figure 3: Azure AD - Select Pulse Secure Application

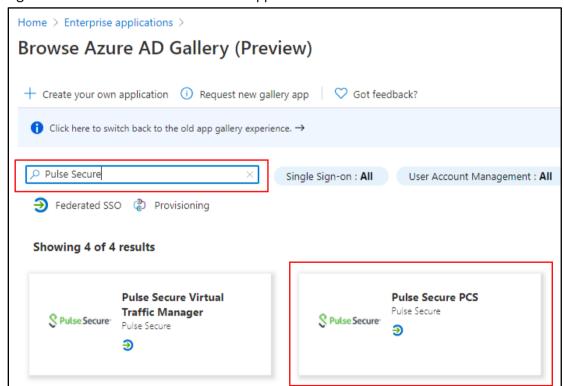

6. In the window that is displayed, enter a unique name, and click **Create**.

Figure 4: Azure AD – Create Pulse Secure Application

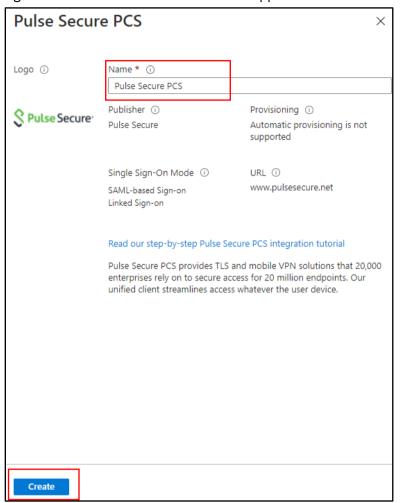

This completes setting up of enterprise application.

#### Configuring Single Sign-on Settings

After successfully configuring the enterprise application, the Getting Started page is displayed. Perform the following steps:

1. In the Getting Started page, select Single sign-on.

Figure 5: Azure AD - Single Sign-on settings

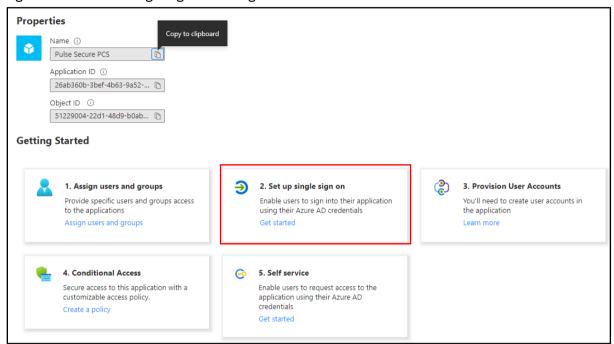

2. Select Single sign-on method as SAML

#### Figure 6: Single Sign-on method

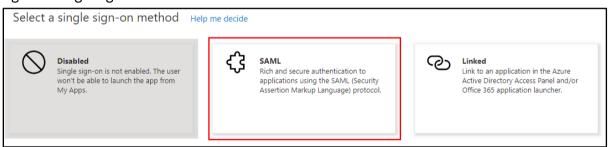

- 3. The Entity ID of Pulse Connect Secure is: https://[FQDN of PCS]/dana-na/auth/saml-endpoint.cgi?p=sp1
- NOTE: SP1 in the above Entity Id indicates that this is the first SAML Service Provider. If there are any existing SPs, then this number changes. Please check PCS configurations for exact number.
  - 4. Reply URL of Pulse Connect Secure is https://[FQDN of PCS]/dana-na/auth/saml-consumer.cgi
  - 5. Configure Sign on URL as https://[FQDN of PCS]/dana-na/auth/saml-consumer.cgi

Figure 7: Azure AD - Pulse Connect Secure settings

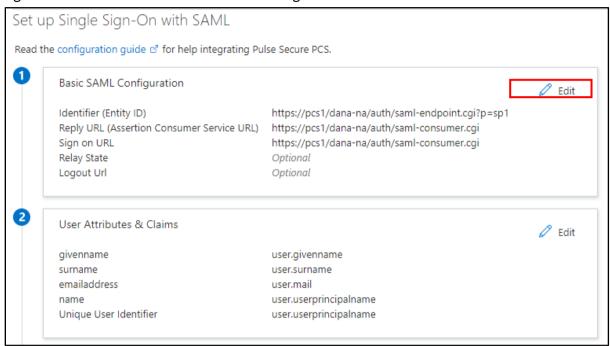

- 6. Select User Identifier from the drop-down list.
- NOTE: User Identifier value is sent as Subject Name in SAML response. Please choose appropriate one of your choice.
  - 7. Click **Metadata XML** to download Azure AD IdP metadata. This will be uploaded to Pulse Connect Secure to retrieve Azure AD SAML IdP configurations.

Figure 8: Azure AD - User attributes

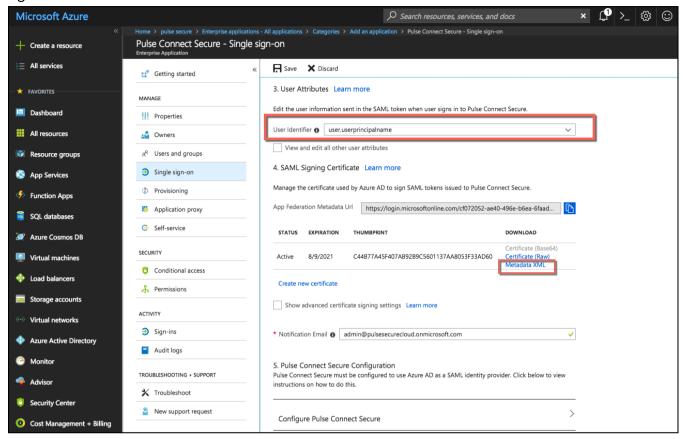

#### Assigning User to Application

1. In the Getting Starting page, select **Assign users and groups**.

Figure 9: Azure AD - Assign user to application

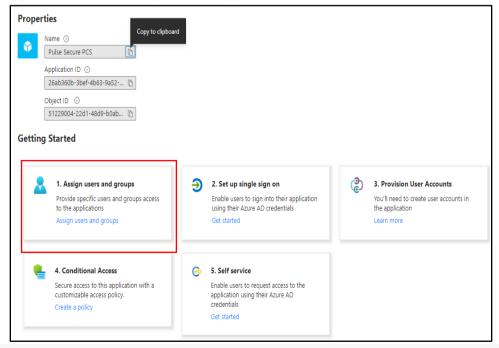

- 2. Select the user who needs access to PCS.
- 3. Click **Add User**.

#### Figure 10: Azure AD - Add user

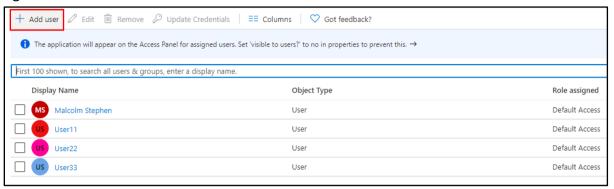

4. Microsoft MFA is then set on the user in Azure AD.

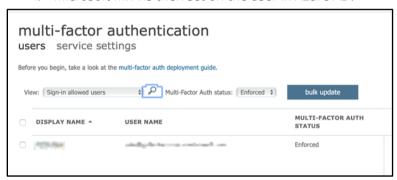

# Pulse Connect Secure Configuration

This section covers the SAML configurations required to configure PCS as SAML SP. The other basic configurations like creating Realms and Roles are not covered.

Pulse Connect Secure configuration includes:

- Configuring Azure Active Directory as SAML Metadata Provider
- Configuring SAML Authentication Server

#### Configuring Azure Active Directory as SAML Metadata Provider

Perform the following steps:

- 1. Log into the Pulse Connect Secure admin console.
- 2. Navigate to **System > Configuration > SAML**.
- 3 Click New Metadata Provider.

#### Figure 11: PCS: SAML Configuration

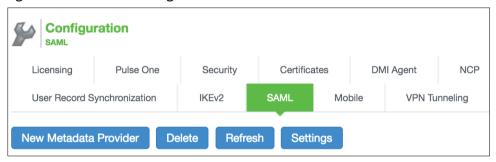

- 4. Provide a name for the new metadata provider.
- 5. Select **Location** as *Local*.
- 6. Upload Azure AD metadata file by clicking **Browse** and selecting the file.
- NOTE: Azure AD metadata is the XML file that should be downloaded from Azure portal. For details, see the 'Microsoft Azure AD Configurations' section above.

Figure 12: PCS: Azure AD as SAML IdP in PCS

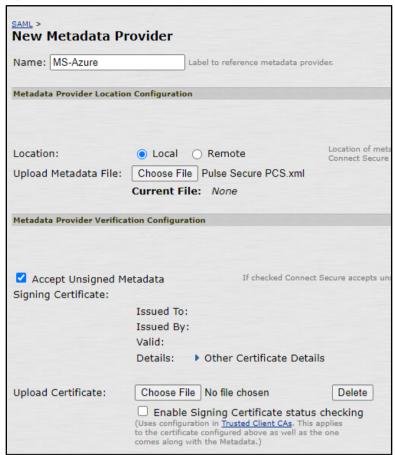

- 7. Select Accept Unsigned Metadata.
- 8. Select **Roles** as *Identity Provider*.
- 9. Click Save Changes.

Figure 13: PCS: Select Identity Provider role

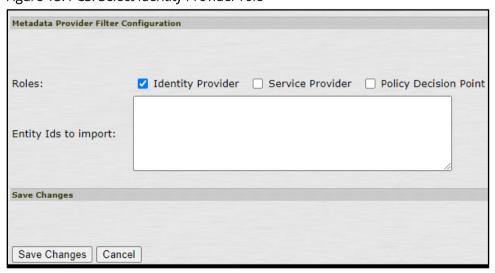

#### Configuring SAML Authentication Server

To create a SAML authentication server:

- 1. Navigate to **Authentication > Auth Servers**.
- 2. Select New: SAML Server and click New Server.

Figure 14: PCS: Authentication server selection

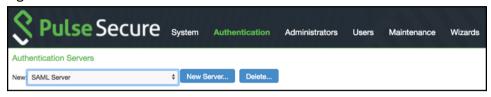

- 3. Provide Server Name.
- 4. Select **SAML Version** as 2.0, and **Configuration Mode** as *Metadata*.
- 5. Select Azure AD Entity Id from the Identity Provider Entity Id drop-down list.

Figure 15: PCS: SAML Server settings

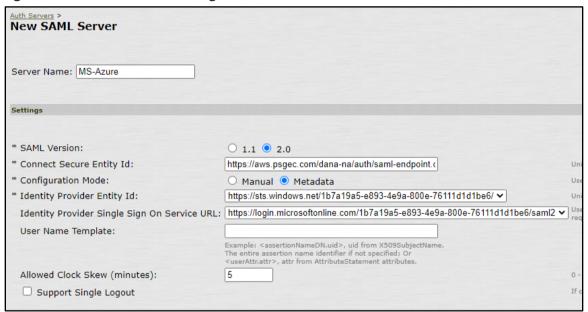

- $m{\emptyset}$  NOTE: Azure AD Metadata automatically sets various parameters for the SAML authentication server.
  - 6. Single Logout is an optional setting. If this option is selected, it prompts for a new authentication after logout. If this option is not selected and you have not closed the browser, you can reconnect without authentication.
  - 7. Select Requested Authn Context Class as Password, and Comparison Method as exact.
  - 8. Set the **Metadata Validity** in terms of number of days.
  - 9. Click Save Changes.

#### Figure 16: PCS: SSO Method settings

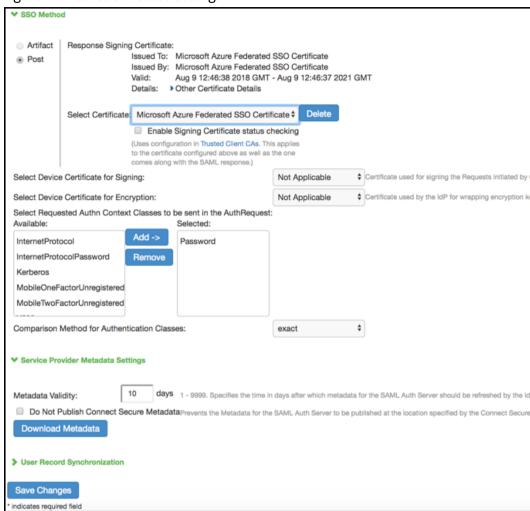

## **End-User Flow**

#### Access through Browser (SP Initiated SSO)

- 1. Open web browser and access Pulse Connect Secure URL (Example: https://vpn.pulsesecure.net) It automatically redirects to Microsoft login page.
- 2. Provide Email Id.
- 3. When prompted for password, provide password.
- 4. Click Sign In.

After successful authentication, user gets redirected to Pulse Connect Secure portal giving access to corporate resources.

# Troubleshooting

For any issues with Pulse Connect Secure, submit a request with Pulse Secure support team and provide following PCS logs:

- Navigate to **System > Log/Monitoring**. Click **Save All Logs** and save the logs.
- Provide server debug logs with event codes "saml, auth, soap, dsdash, cloudsecure" at level 50.
- Provide Policy tracing for the specific user session with proper realm.

## References

Microsoft Azure documentation: <a href="https://docs.microsoft.com/en-us/azure/">https://docs.microsoft.com/en-us/azure/</a>

# **Requesting Technical Support**

Technical product support is available through the Pulse Secure Global Support Center (PSGSC). If you have a support contract, then file a ticket with PSGSC.

• Product warranties—for product warranty information, visit https://www.pulsesecure.net.